## **ISENÇÃO DA LICENÇA AMBIENTAL PARA CONSTRUÇÃO CIVIL**

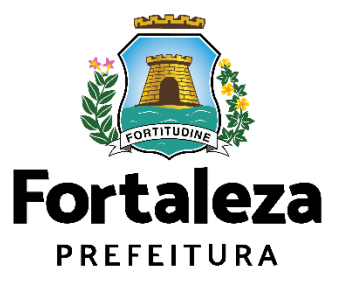

Urbanismo e **Meio Ambiente** 

Fortaleza/2023

## ÍNDICE

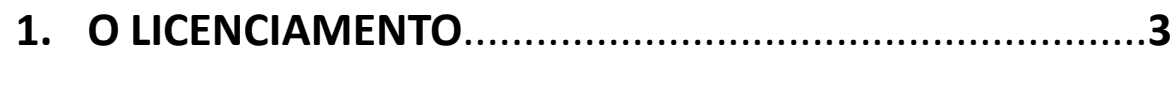

- 
- 

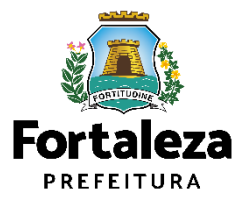

#### O LICENCIAMENTO  $\mathbf{1}$

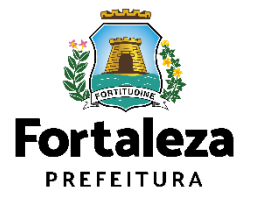

### **O Licenciamento**

Este Manual de Licenciamento se propõe a indicar os caminhos a serem percorridos para emitir uma **Isenção de Licença Ambiental para Construção Civil**.

Primeiramente, é preciso apresentar o **Canal Urbanismo e Meio Ambiente** que fornece todas as informações relativas ao licenciamento no município de Fortaleza, com todos os serviços disponíveis na Secretaria Municipal do Urbanismo e Meio Ambiente – Seuma.

Os serviços de licenciamento estão listados em uma aba específica, onde constam as relações de documentos necessários, fluxos, prazos, legislação específica e manuais orientativos referentes a cada serviço.

#### **AN Prefeitura de Fortaleza** Canal Urbanismo e Meio Ambiente Home Servicos Infocidade Licenciamento Legislação (SEUMA) Adocão de Pracas e Áreas Verdes (SEUMA) Árvore na Minha Calçada (SEUMA) Assistência Técnica Social (SEUMA) Autorizações para Evento (Publicidade e Sonora) (SEUMA) Cadastro Técnico para Profissionais (SEUMA) Capacitação (SEUMA) Certidões (SEUMA) Certificação Fator Verde (SEUMA) Consultoria em Negócios (SEUMA) Fale com a Seuma (SEUMA) Licenciamento Ambiental (SEUMA) Licenciamento da Construção / Edificações (SEUMA) Licenciamento do Funcionamento (SEUMA) Licenciamento para Parcelamento do Solo

Relação de Serviços no Canal Urbanismo e Meio Ambiente

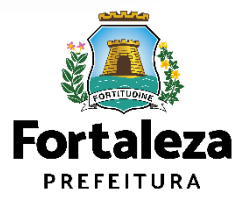

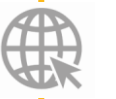

**Link do Canal Urbanismo e Meio Ambiente** <https://urbanismoemeioambiente.fortaleza.ce.gov.br/>

### **O Licenciamento**

Na Plataforma de **Licenciamento Digital Autodeclaratório** estão disponíveis os serviços que podem ser emitidos *online* para o cidadão, como: Consulta de Adequabilidade Locacional, Alvará de Construção, Alvará de Funcionamento, Plano de Gerenciamento de Resíduos, **Licenciamento Ambiental**, Licença de Publicidade, Autorização de Publicidade para Evento, Autorização Especial de Utilização Sonora para Evento, Autorização Especial de Utilização Sonora para Estabelecimento, Licença Sanitária, Certidão e outros.

Este sistema atende ao cidadão de forma que a obtenção de licenças e autorizações sejam solicitadas de forma online, a qualquer hora do dia.

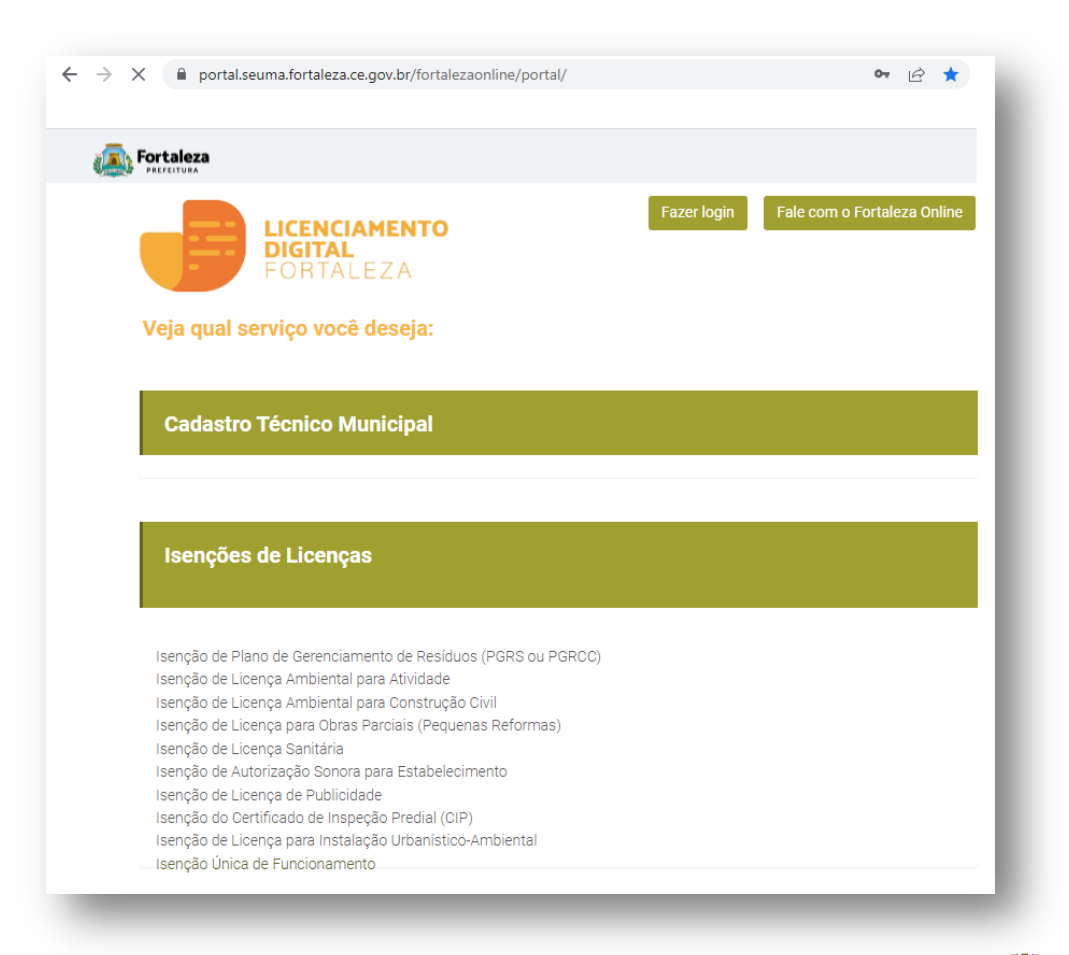

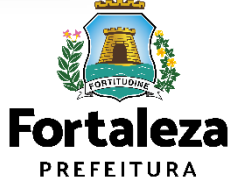

**Link do Licenciamento Digital Autodeclaratório** <https://portal.seuma.fortaleza.ce.gov.br/fortalezaonline/portal/>

### **O Licenciamento**

Para utilizar a Plataforma de **Licenciamento Digital Autodeclaratório** é necessário se cadastrar no Portal de Serviços Fortaleza Digital\*.

\*O Fortaleza Digital é a porta de entrada para os serviços digitais da Prefeitura de Fortaleza. Ao fazer login no portal, o usuário acessa diversos serviços e sites da PMF sem necessidade de logar novamente, de memorizar uma senha para cada site/serviço, tendo um login único para todos os serviços online do Município.

Você poderá verificar o MANUAL de acesso a Plataforma de Licenciamento Digital Fortaleza.

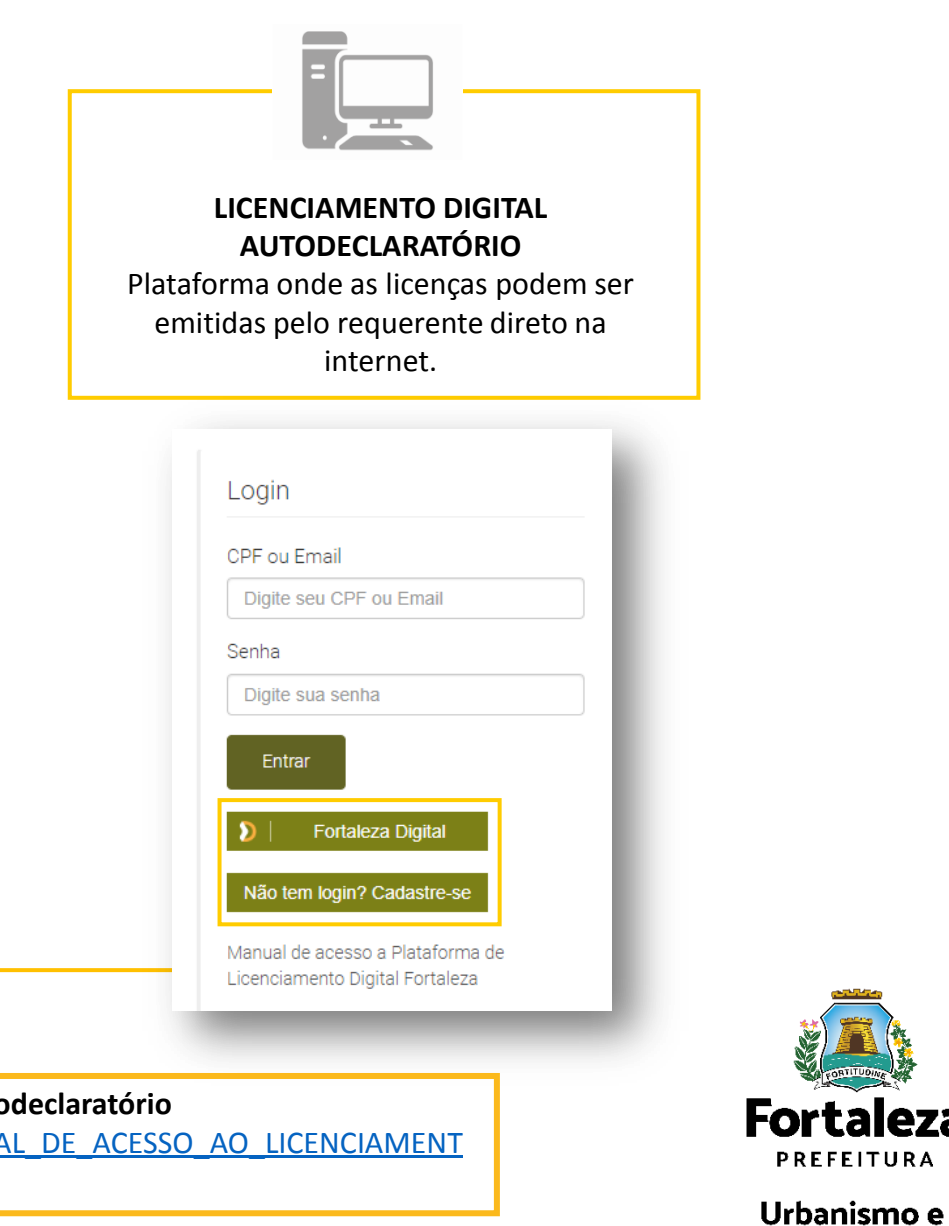

Meio Ambiente

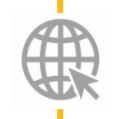

**Link do Manual de Acesso ao Licenciamento Digital Autodeclaratório** 

[https://portal.seuma.fortaleza.ce.gov.br/fortalezaonline/portal/manual/MANUAL\\_DE\\_ACESSO\\_AO\\_LICENCIAMENT](MANUAL LICENÇA AMBIENTAL PARA CONSTRUÇÃO_280623.pptx) [O\\_DIGITAL\\_03042023.pdf](MANUAL LICENÇA AMBIENTAL PARA CONSTRUÇÃO_280623.pptx)

# **2 DEFINIÇÃO**

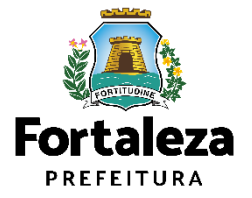

### **Definição**

A Isenção Ambiental online é gratuita. A ferramenta permite que o cidadão de forma segura e rápida verifique se a sua obra é isenta do Licenciamento Ambiental e se atende às previsões legais previstas em Lei Complementar nº 208/2015 alterada pela Lei Complementar nº 235/2017.

Serão isentas de Licenciamento Ambiental as obras que possuam **até 15.000,00m²** (quinze mil metros quadrados) de **área total construída**, que cumulativamente, não se enquadrem no Anexo I Lei Complementar nº 208/2015 alterada pela Lei Complementar nº 235/2017.

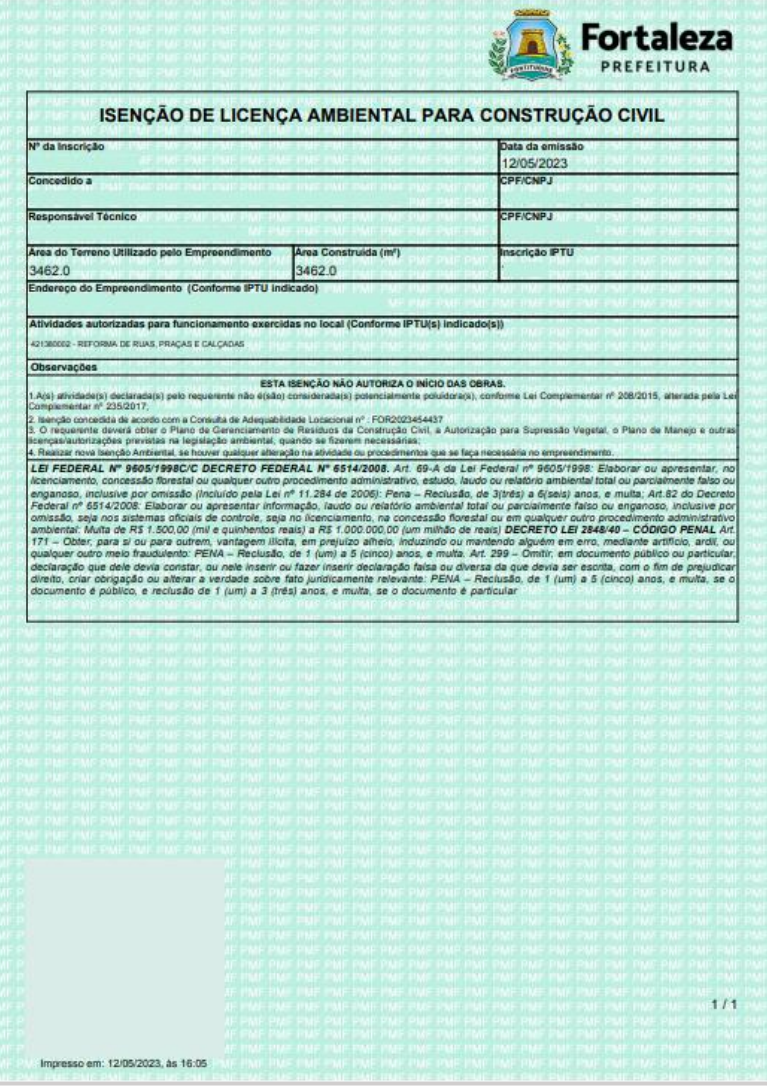

Exemplo de Isenção de Licença Ambiental para Construção Civil

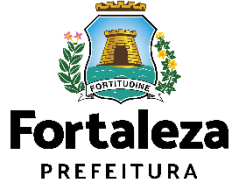

## **Definição**

Serão também isentas do Licenciamento Ambiental:

- Quando localizados, no todo ou em parte, em áreas desprovidas de rede pública de esgoto;
- Construção de residências unifamiliares e templos religiosos, qualquer que seja seu porte;

• Construção de imóveis com até **750m²** (setecentos e cinquenta metros quadrados) de área construída, salvo se o imóvel for destinado à implantação de atividade classificada como Alto Potencial Poluidor Degradador - PPD, conforme Anexo I Lei Complementar nº 208/2015 alterada pela Lei Complementar nº 235/2017, quando se submeterão ao licenciamento ambiental regular;

• Reforma de praças e parques, bem como as obras de regularização e pavimentação de passeios e canteiros centrais de avenidas preexistentes, desde que não apresente risco de degradação ambiental e não esteja localizadas em ZIA, ZPA, ZRA ou ZEA.

A isenção da Licença Ambiental não exime o responsável da apresentação do Plano de Gerenciamento de Resíduos Sólidos da Construção Civil, da Autorização da Supressão Vegetal, do Plano de Manejo e de outras licenças/autorizações previstas na legislação ambiental, quando se fizerem necessárias.

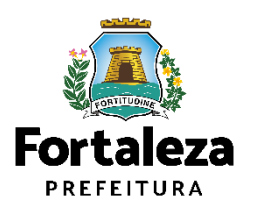

#### **EMISSÃO**  $\overline{\mathbf{3}}$

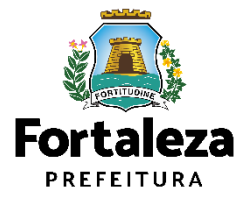

#### **PASSO 1 - ACESSO**

Acesse a Plataforma Licenciamento Digital Autodeclaratório e clique em "**Licença Ambiental Simplificada para Construção**".

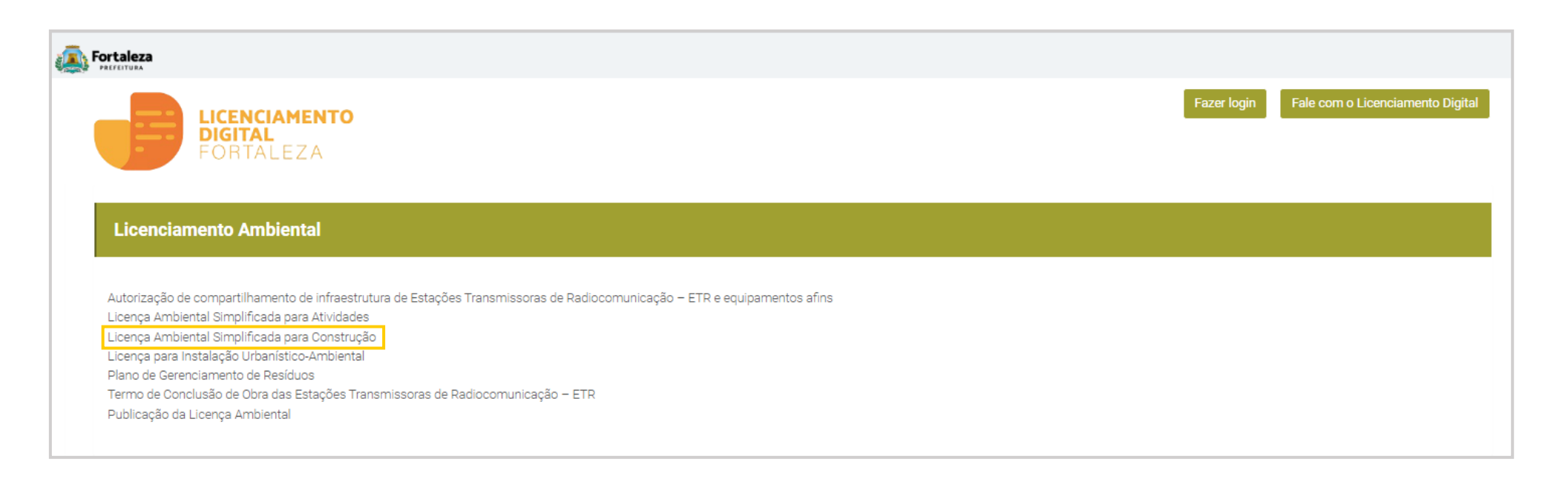

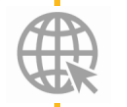

**Link da Plataforma de Licenciamento Digital Autodeclaratório** [https://portal.seuma.fortaleza.ce.gov.br/fortalezaonline/portal/](https://portal.seuma.fortaleza.ce.gov.br/fortalezaonline/portal/login.jsf?hash=/portal/arearestrita/requerimentosisencoesliua)

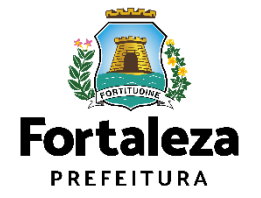

#### **PASSO 2 - ACESSO**

Clique em "Verifique se seu estabelecimento é Isento de Licença Ambiental".

### Fortaleza **PREFEITURA**  $\triangleright$  Fale **ICENCIAMENTO DIGITAL**  $FORTAI$   $FZA$

#### LICENÇA AMBIENTAL PARA CONSTRUÇÃO CIVIL (ISENÇÃO)

ANTES DE COMEÇAR SEU PROCESSO ONLINE, REÚNA OS DADOS INDICADOS ABAIXO E/OU OS DOCUMENTOS SOLICITADOS NESTA LISTA DE DOCUMENTOS EM FORMATO PDF PARA QUE SEJAM REALIZADOS OS DEVIDOS UPLOADS QUANDO SOLICITADO PELO SISTEMA.

#### **DADOS**

- a) Número (s) de Inscrição Predial (IPTU) de todos os lotes;
- b) Isenção (Número do Protocolo/Processo) ou Termo de aprovação do Plano de Gerenciamento de Resíduos da construção civil (Número do Protocolo/Processo);
- c) Número do RG, CPF do Representante Legal e do Requerente (se pessoa física) e Número do CNPJ (se pessoa jurídica) ou Cadastro de Prestadores de Outro Município - CPOM (se pessoa jurídica de outro município); e
- d) Consulta de Adequabilidade Locacional para Construção Civil (Número da Consulta ou Número do Processo).

#### **ARQUIVO EM FORMATO "PDF"**

- a) Planta georreferenciada da poligonal do imóvel.
- → Verifique os documentos necessários para emissão de sua Licença Ambiental Simplificada para Construção
- → Verifique se seu empreendimento é isento de Licença Ambiental Simplificada para Construção
- Solicite sua Licença Ambiental Simplificada para Construção
- Altere sua Licença Ambiental Simplificada para Construção
- Renove sua Licença Ambiental Simplificada para Construção
- → Pesquise suas Licenças Ambientais Simplificadas para Construção emitidas
- → Pesquise seus requerimentos de Licenças Ambientais Simplificadas para Construção
- → Pesquise suas Isenções de Licenças Ambientais para Construção solicitadas
- → Pesquise seus Requerimentos de Isenção de Licença Ambiental para Construção
- > Cancele sua Licença Ambiental para Construção
- > Cancele sua Isenção de Licença Ambiental para Construção
- > Consulte a legislação para se certificar da emissão correta de sua Licença Ambiental

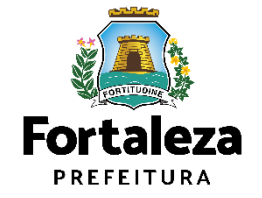

#### **PASSO 3 - LOGIN**

Na pagina do Licenciamento Digital autodeclaratório clique em "**Fortaleza Digital**'' para fazer login ou cadastrar-se.

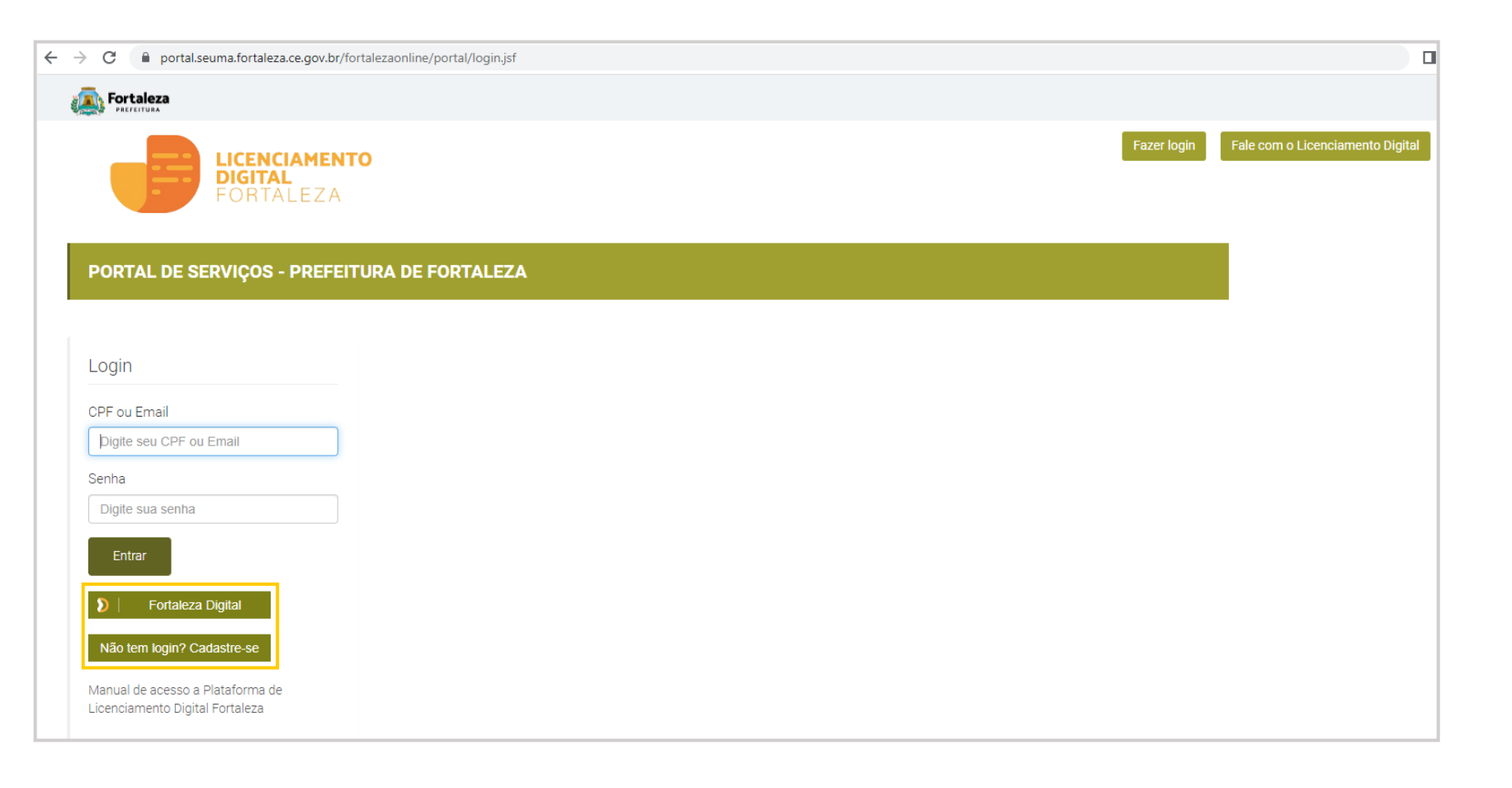

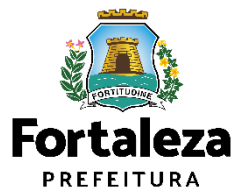

**PASSO 4 - ADEQUABILIDADE**

Clique em "**Solicitar Consulta de Adequabilidade**" ou "**Informar Protocolo**".

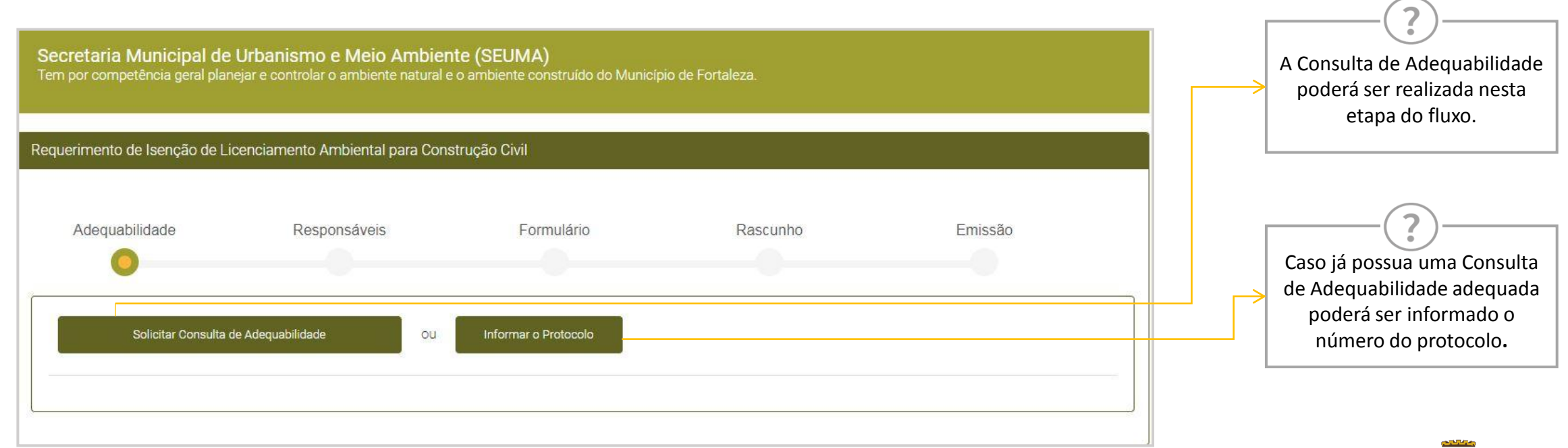

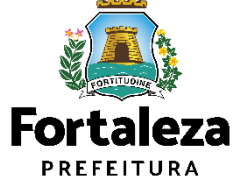

#### **PASSO 5 – RESUMO DA ADEQUABILIDADE**

Após o sistema apresentar o **resumo da Consulta de Adequabilidade**,selecione a opção "**Próximo passo**".

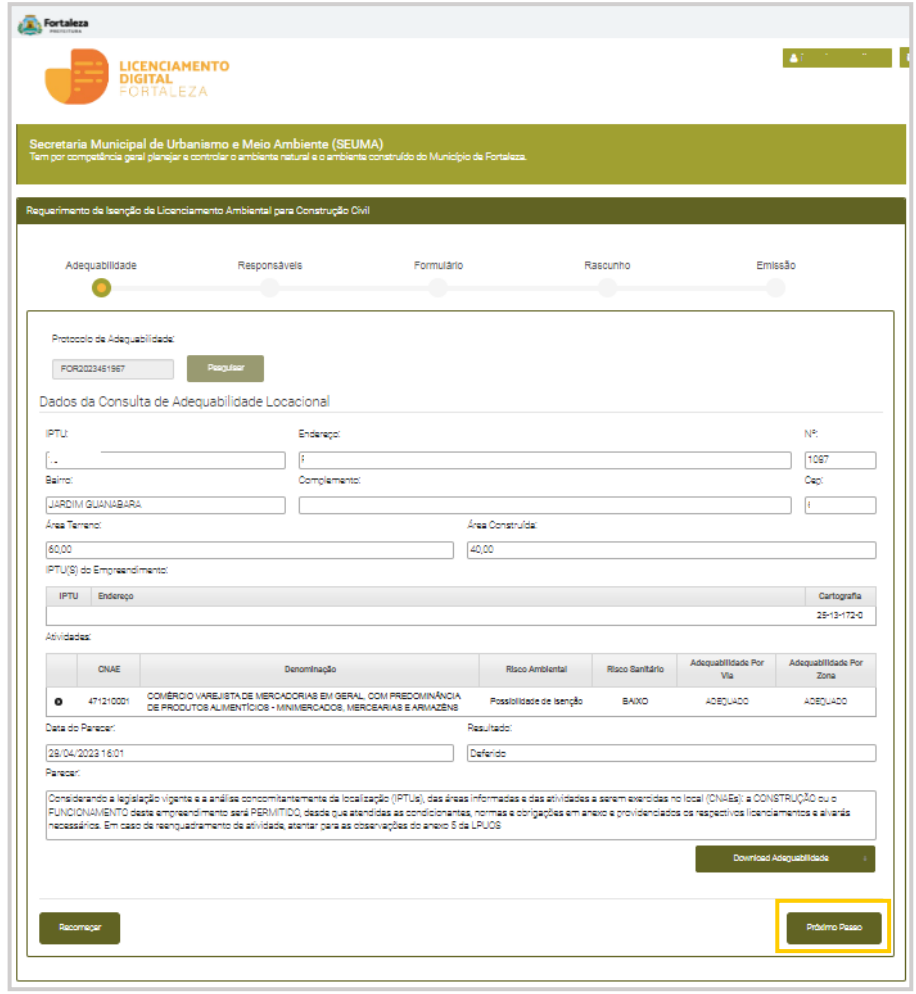

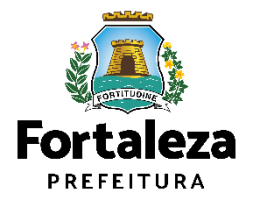

#### **PASSO 6 – RESUMO DA ADEQUABILIDADE**

O sistema irá apresentar as Condicionantes da Adequabilidade. Para continuar com o requerimento, selecione a opção "**Eu li e concordo com as condicionantes**".

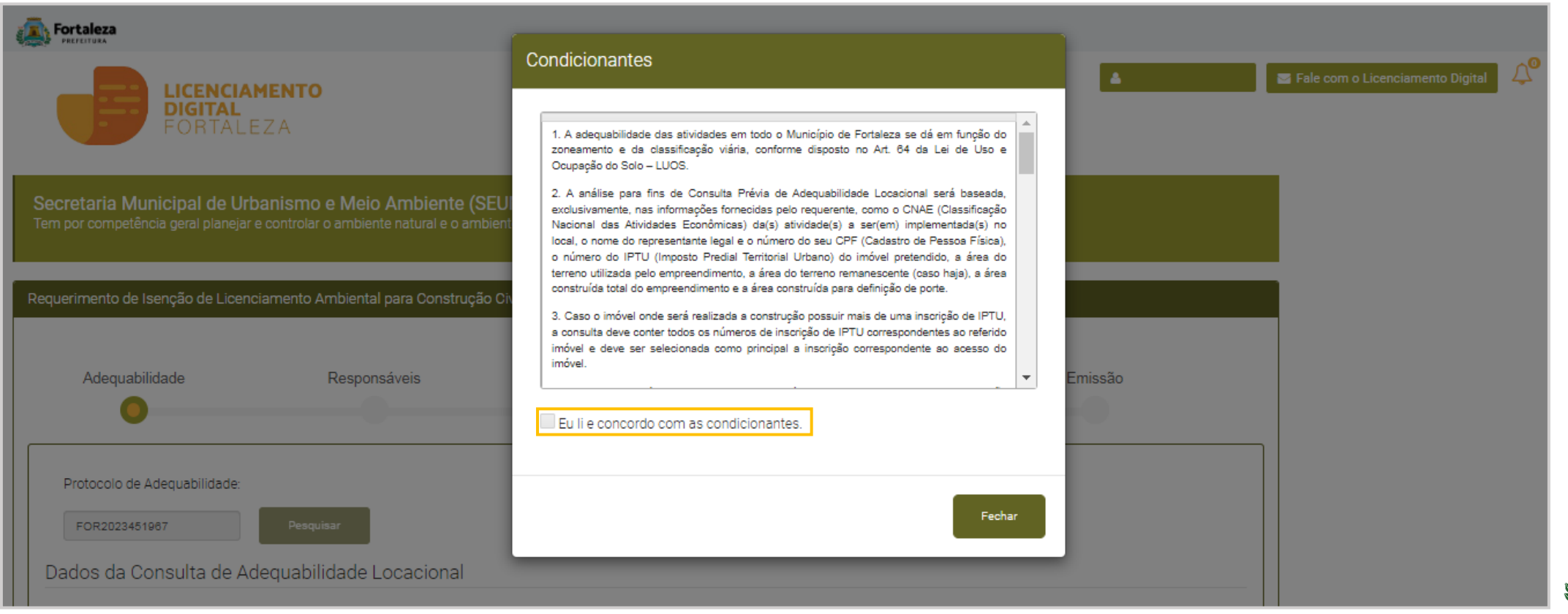

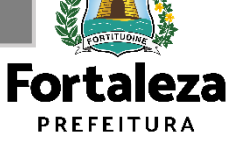

#### **PASSO 7 – RESPONSÁVEIS**

Na etapa de **Responsáveis**, informe os **dados do Empreendimento** ou **Proprietário do Empreendimento** por meio do CNPJ/CPF para que o sistema carregue seus dados.

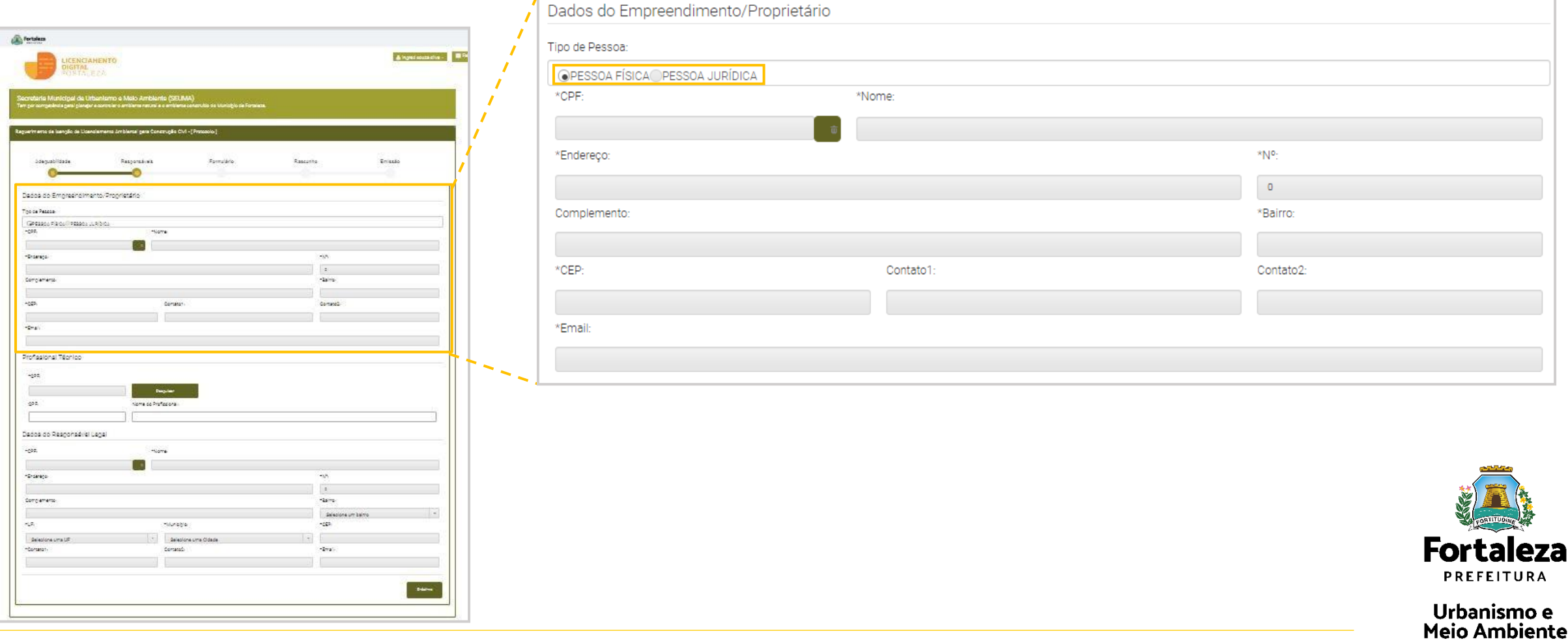

### **CONTINUAÇÃO PASSO 7 – RESPONSÁVEIS**

Informe o **Profissional Técnico responsável** por meio do seu **CPF** para que o sistema carregue seus dados e selecione a opção "**Pesquisar**"

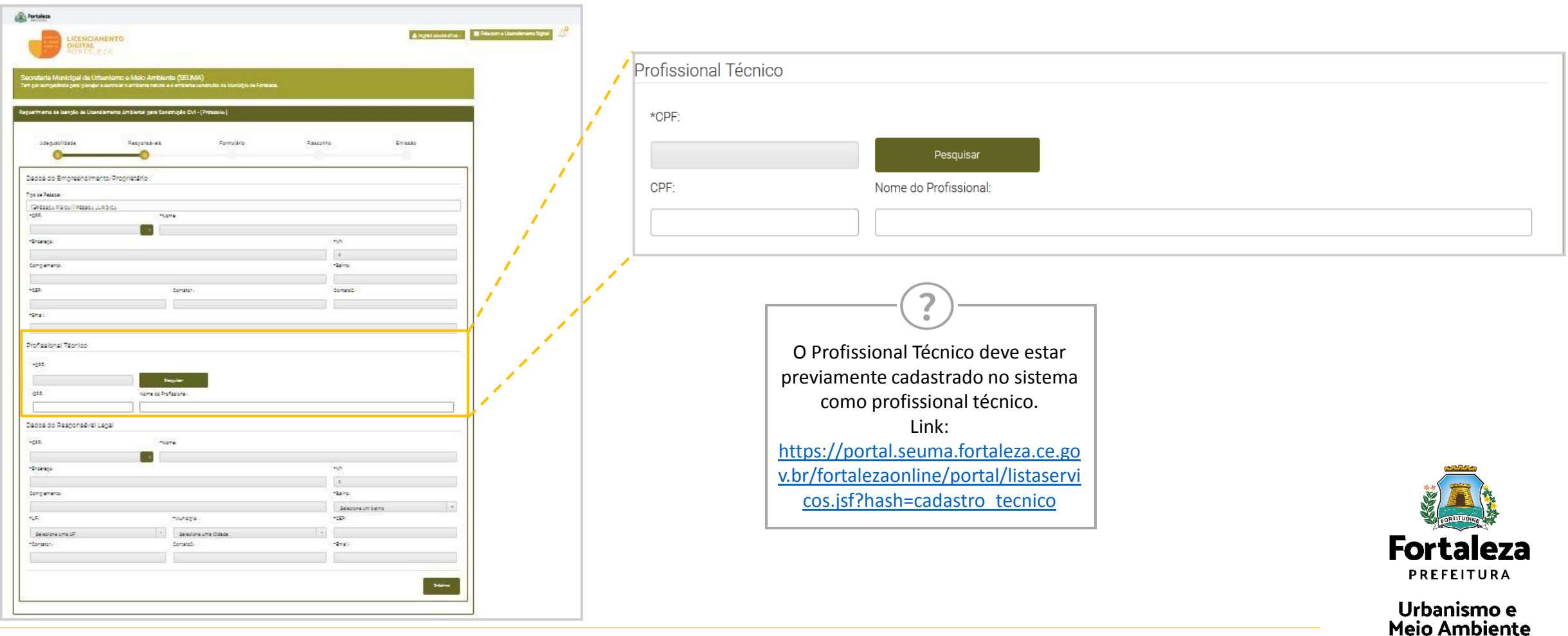

### **CONTINUAÇÃO PASSO 7 – RESPONSÁVEIS**

Informe o CPF do **Responsável Legal** do empreendimento e selecione a opção "**Próximo**"

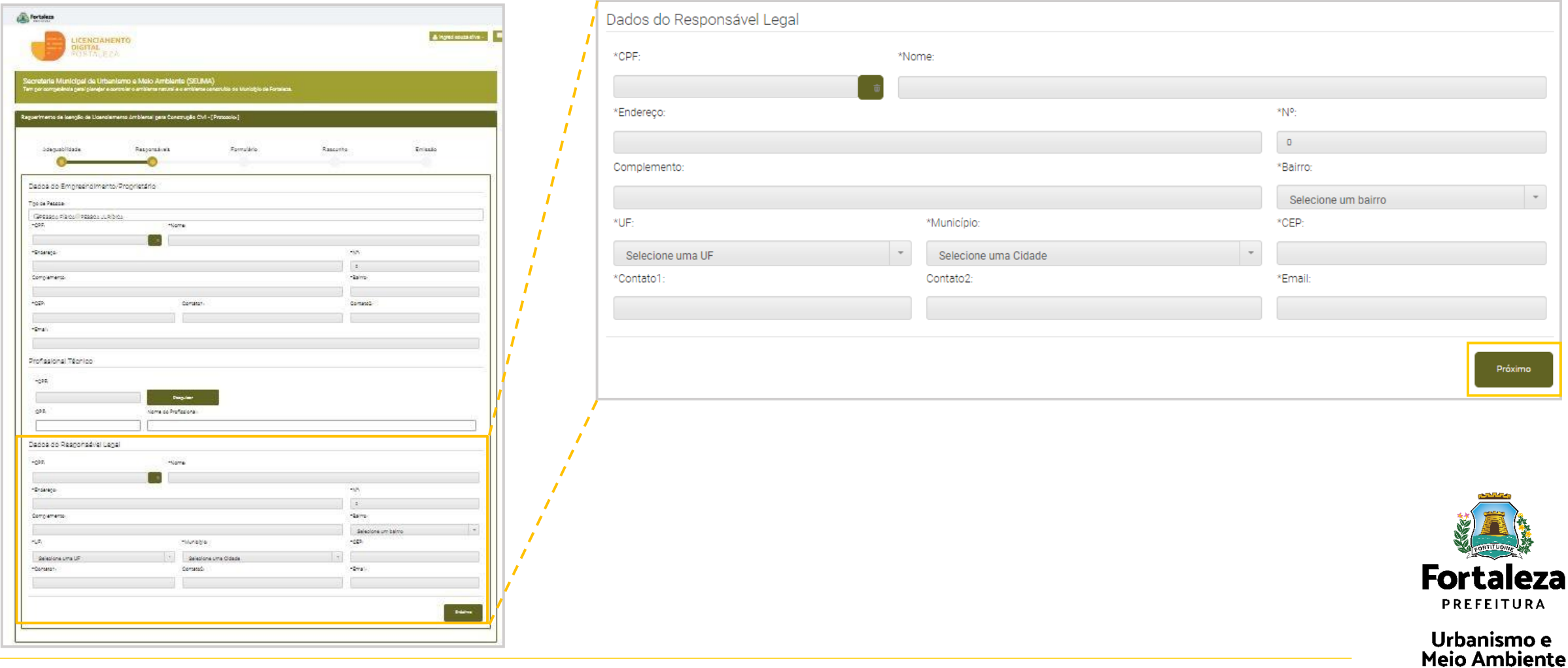

#### **PASSO 8 – FORMULÁRIO**

Na etapa **"Formulário"**, responda as perguntas de acordo com as informações do empreendimento e selecione a opção **"Próximo"**.

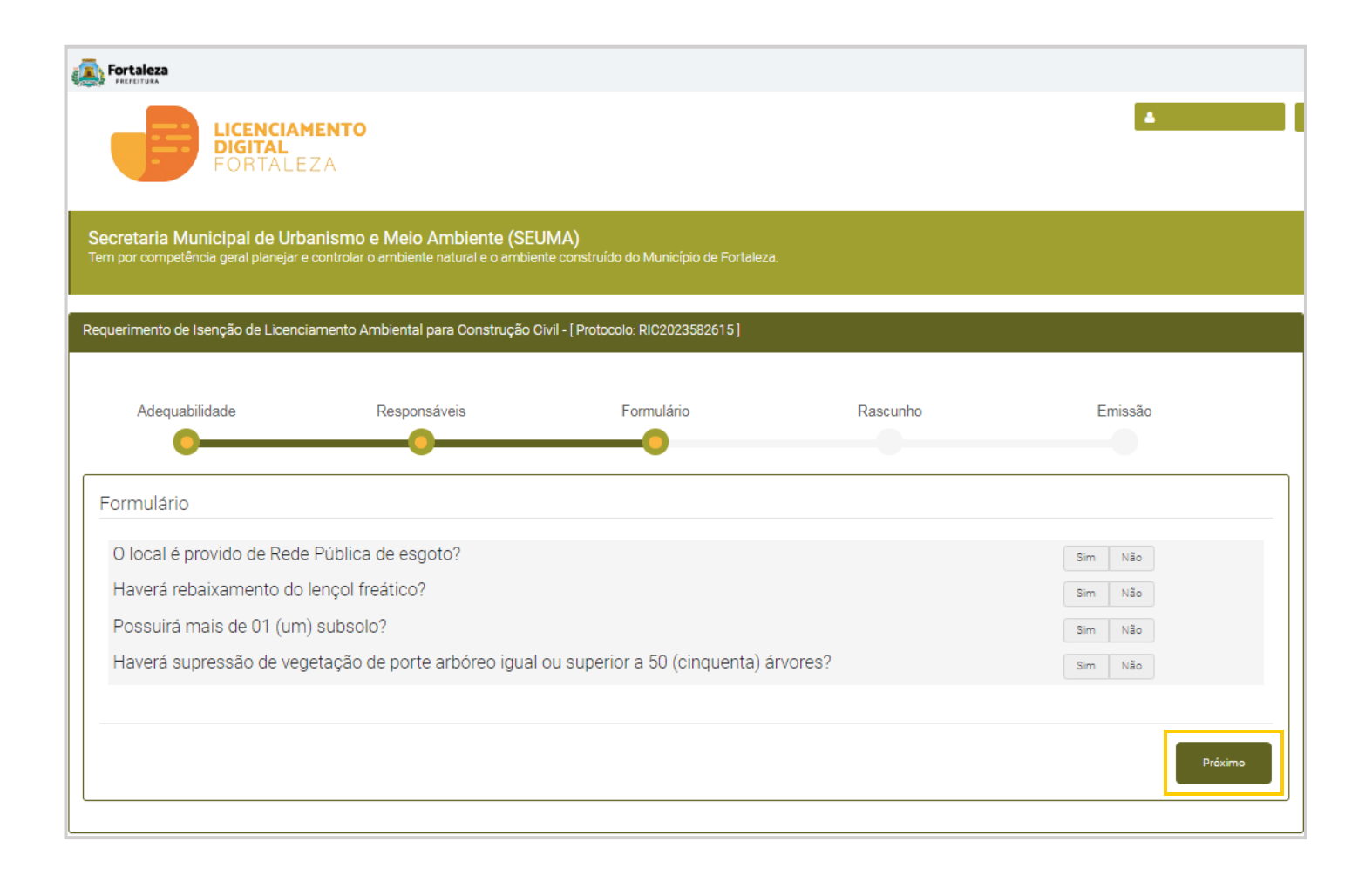

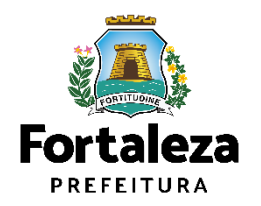

#### **PASSO 9 – RASCUNHO**

Nesta etapa você deverá verificar as informações prestadas e posteriormente confirmar clicando em "**Próximo**".

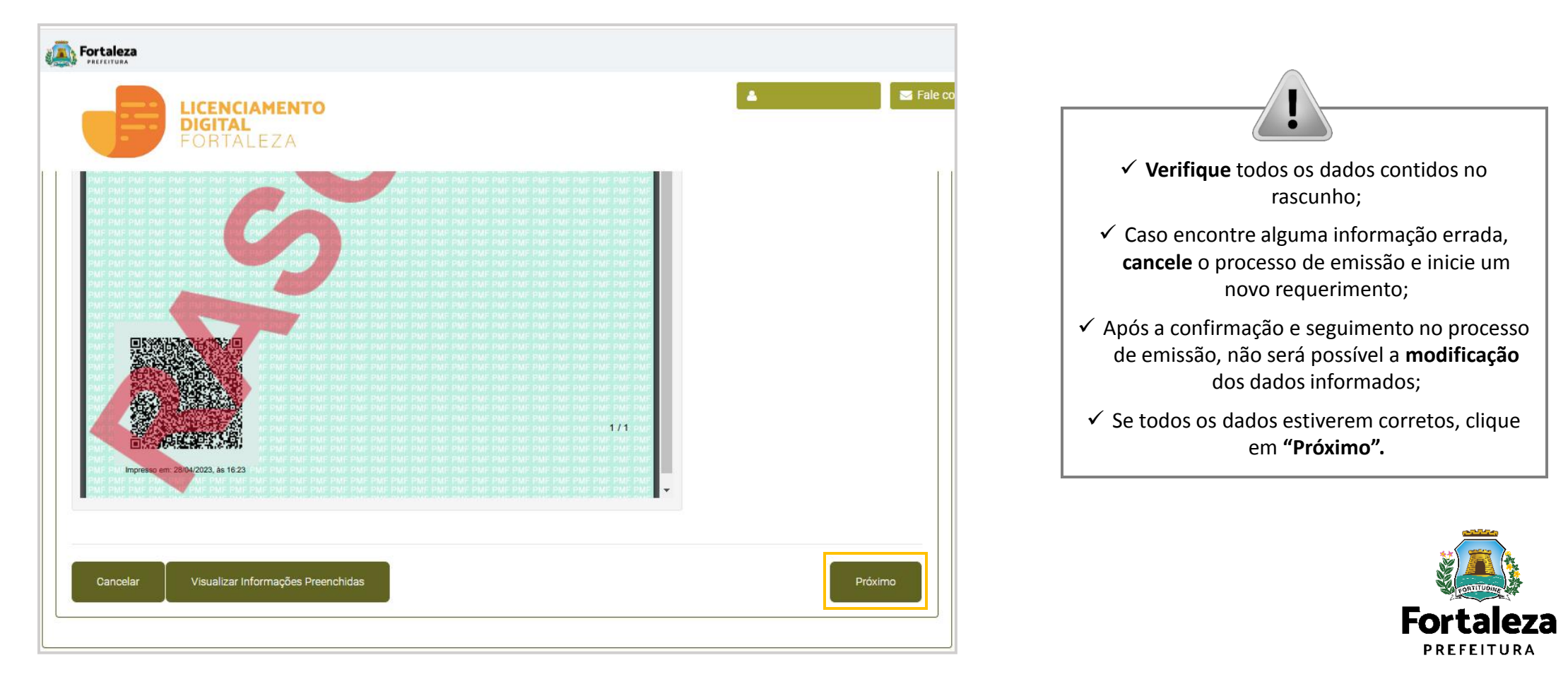

### **CONTINUAÇÃO PASSO 9 – RASCUNHO**

Após o sistema exibir o Termo de Ciência e Responsabilidade, selecione a opção "**Eu li e concordo**" para continuar com o requerimento.

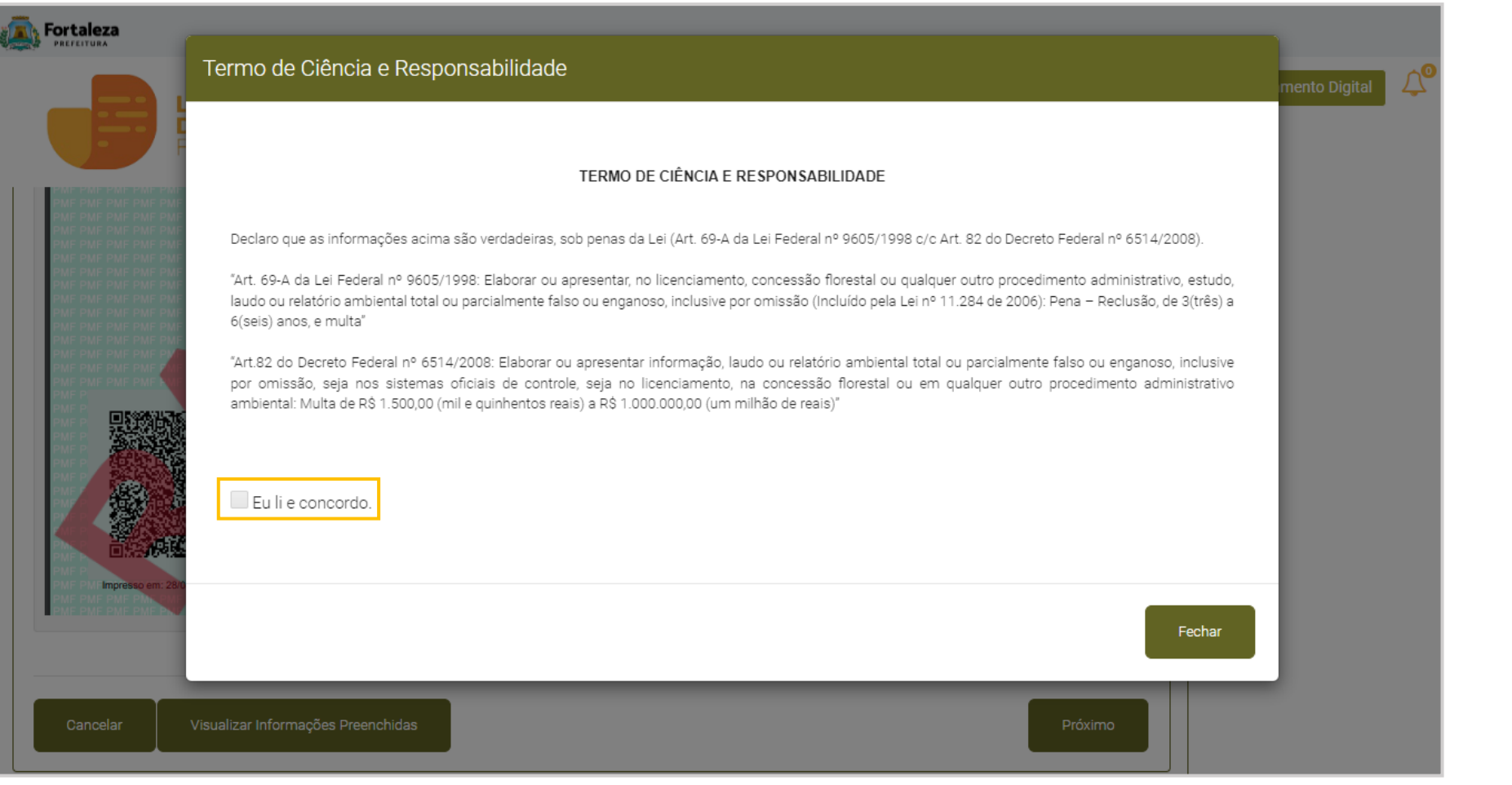

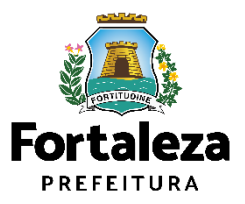

#### **PASSO 10 – EMISSÃO**

Nesta etapa após a confirmação do Responsável Legal clique em "**EMITIR**".

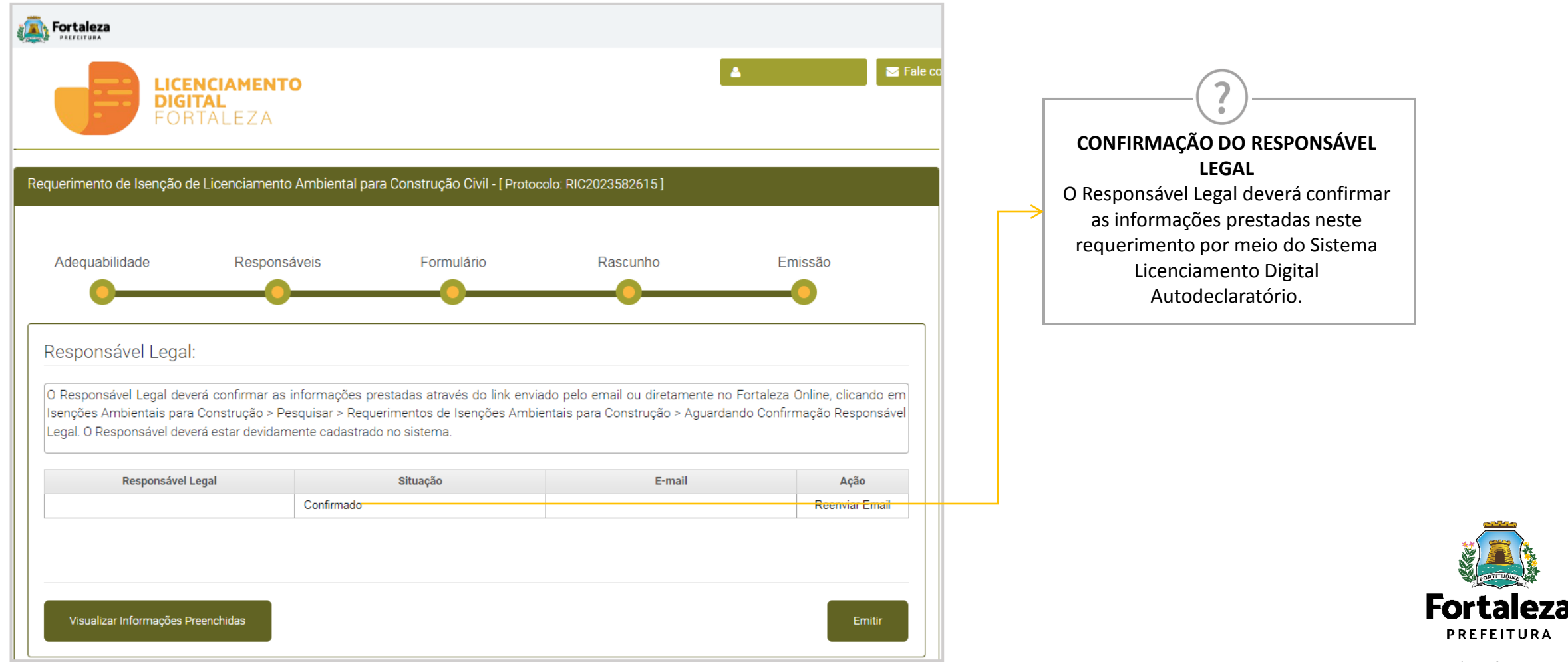

Urbanismo e **Meio Ambiente** 

**PREFEITURA** 

#### **CONTINUAÇÃO PASSO 10 – EMISSÃO**

Após a confirmação da emissão, selecione a opção "*Download*" para obter o PDF da sua Isenção de Licenciamento Ambiental para Construção Civil.

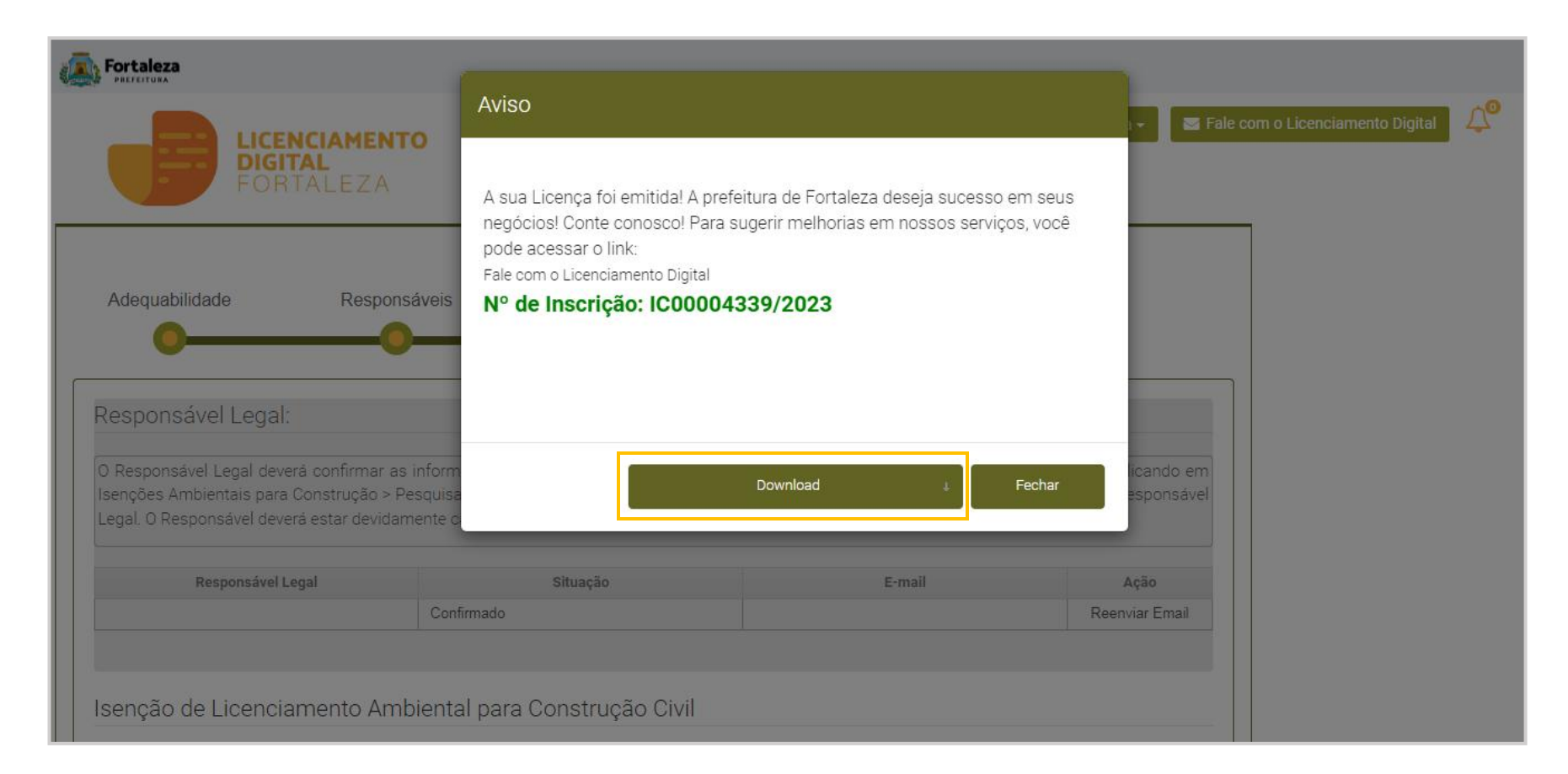

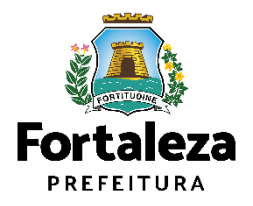

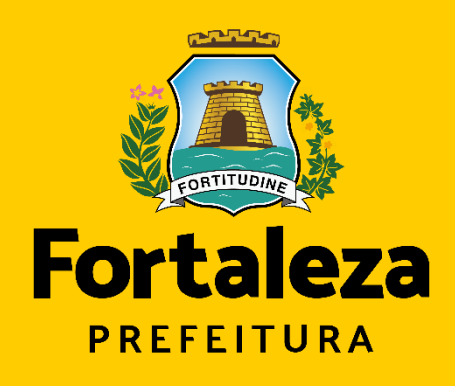

Urbanismo e **Meio Ambiente** 

# **Obrigado!**

**Coordenadoria de Licenciamento – COL Célula de Licenciamento Ambiental – CELAM** Secretaria Municipal de Urbanismo e Meio Ambiente de Fortaleza

*Telefone – CELAM: (85) 3452-6919*